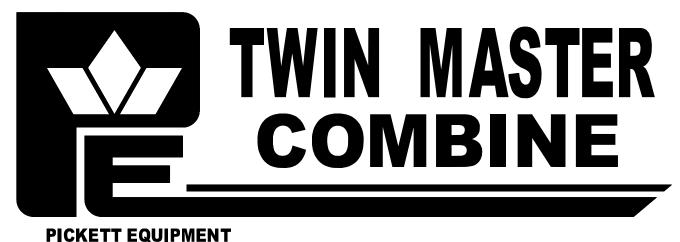

## Operating Instructions

# Bin Weight System 2015 - Present

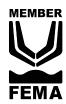

### Bin weight instructions

Recording bin light weight

The first step in using the bin weight system is to record the bins empty weight. While the bin is empty raise bin approximately 6" and move the hydraulic control to the <u>Float Position</u>. Wait until the number stabilizes and press the <u>Record Empty Gross Weight</u> button. Hold for 4 seconds. A default value is provided, but this procedure still

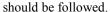

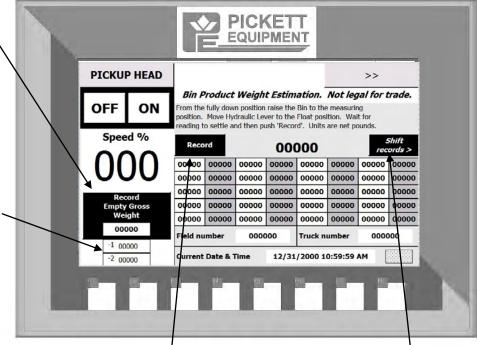

Bin weight is calculated off of the top number. The other two are to alert you if there is a drastic change.

Recording the products weight

Raise bin approximately 6" and move the hydraulic control to the <u>Float Position</u>. Wait until the number stabilizes and press the <u>Record</u> button. Up to 40 records (or empty fields) can be displayed at one time. New weights will be added in the top left field older records will move down and then to the right.

Pressing the Shift records button will add an empty field to help differentiate between trucks or fields.

The pickup head on off and percentage is always displayed

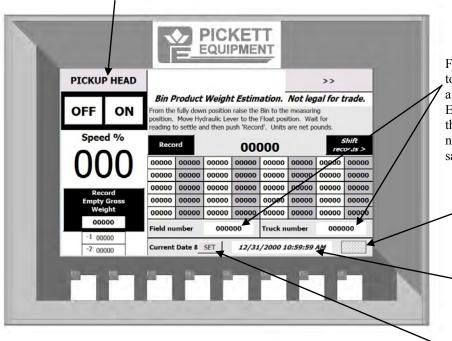

Field and truck numbers can be added touching the number area and typing in a number.

Each time the record button is pressed the net weight, field number, truck number and time and date will be saved to the memory card.

> There is an invisible button in the lower right side of this screen. Pressing and holding this button for 4 seconds will allow you to change the date or time.

> When the button has been activated the time and date will change to italics. Touch the part of the date or time that you want to change. Type in the new time or date and press enter. After you have changed the date or time press the set button.

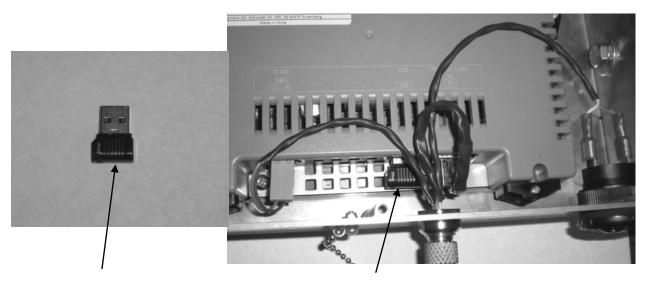

Each monitor touch screen has a USB memory card installed on the lower back side of the screen.

#### Datalog transfer.

To transfer the Datalog information from the memory card to a personal computer follow these steps.

- 1. Remove the back cover from the touch screen enclosure. Remove the memory card from the back of the touch screen.
- 2. Insert memory card into your personal computer and start your spread sheet program. (such as Microsoft Excel)
- 3. Click open and change file type to All Files.
- 4. Search the memory card for the file named <u>Datalog0</u> select the file then select open.
- 5. When prompted select <u>Delimited</u> then <u>Tab Separated Values</u>.

You can now use and save the data on the spread sheet.

When you return the memory card to the touch screen new information will be added to the end of the file. If you prefer to start with a new file delete the entire file and touch screen will create a new file named <u>Datalog0</u>. If the file reaches 10,000 entries the oldest entries will be over written.

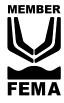

### **Pickett Equipment**